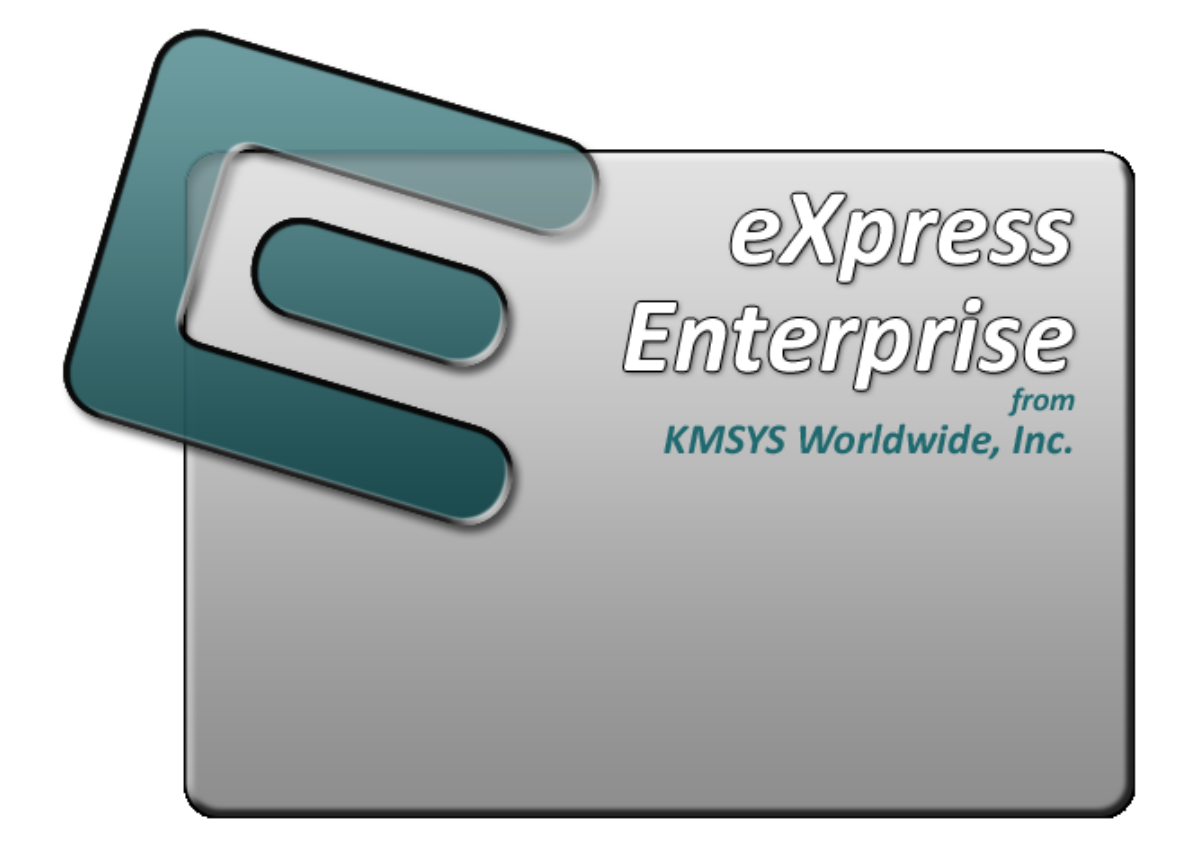

# **T27 eXpress Enterprise Administrator**

# **Table of Contents**

<span id="page-2-0"></span>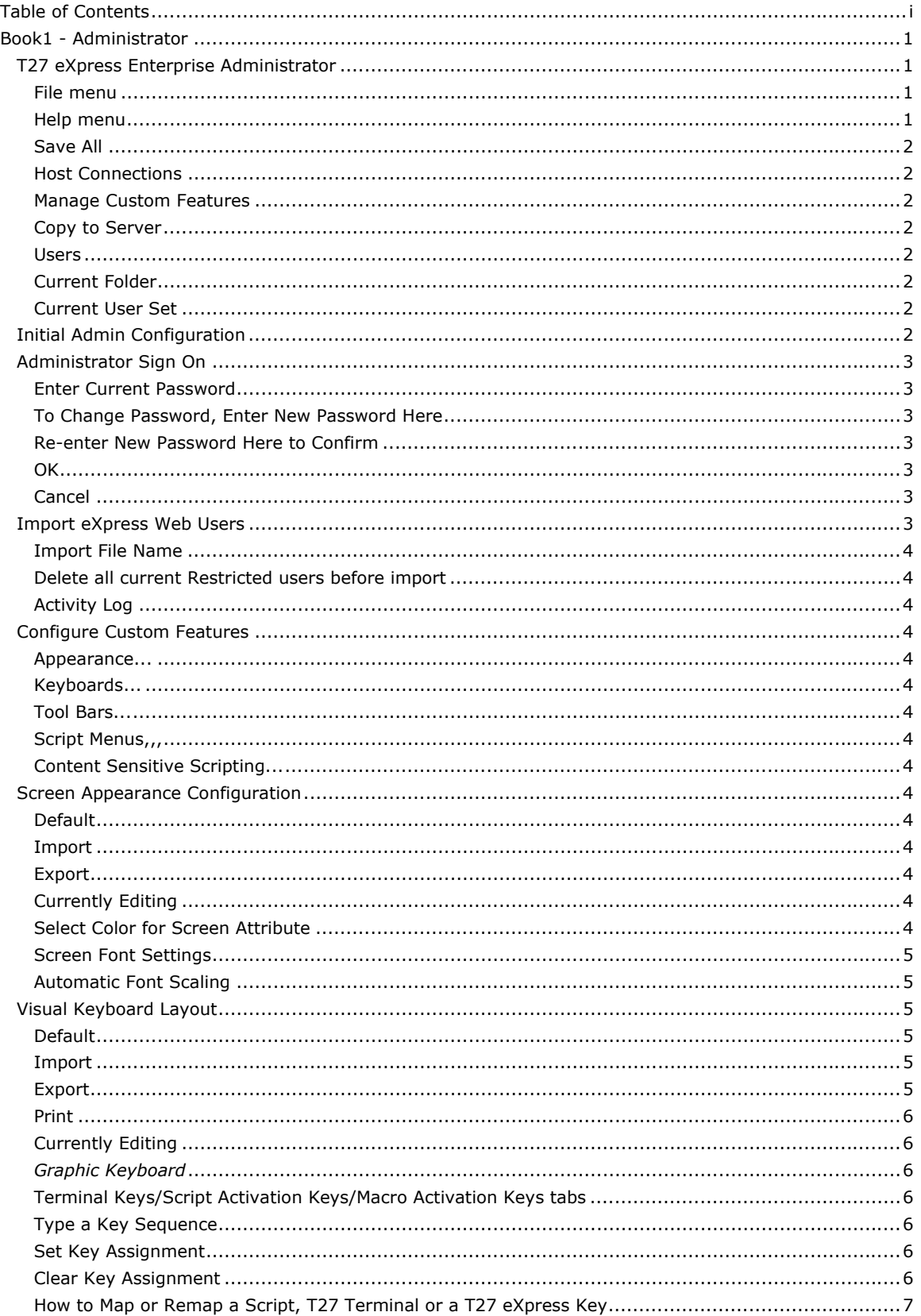

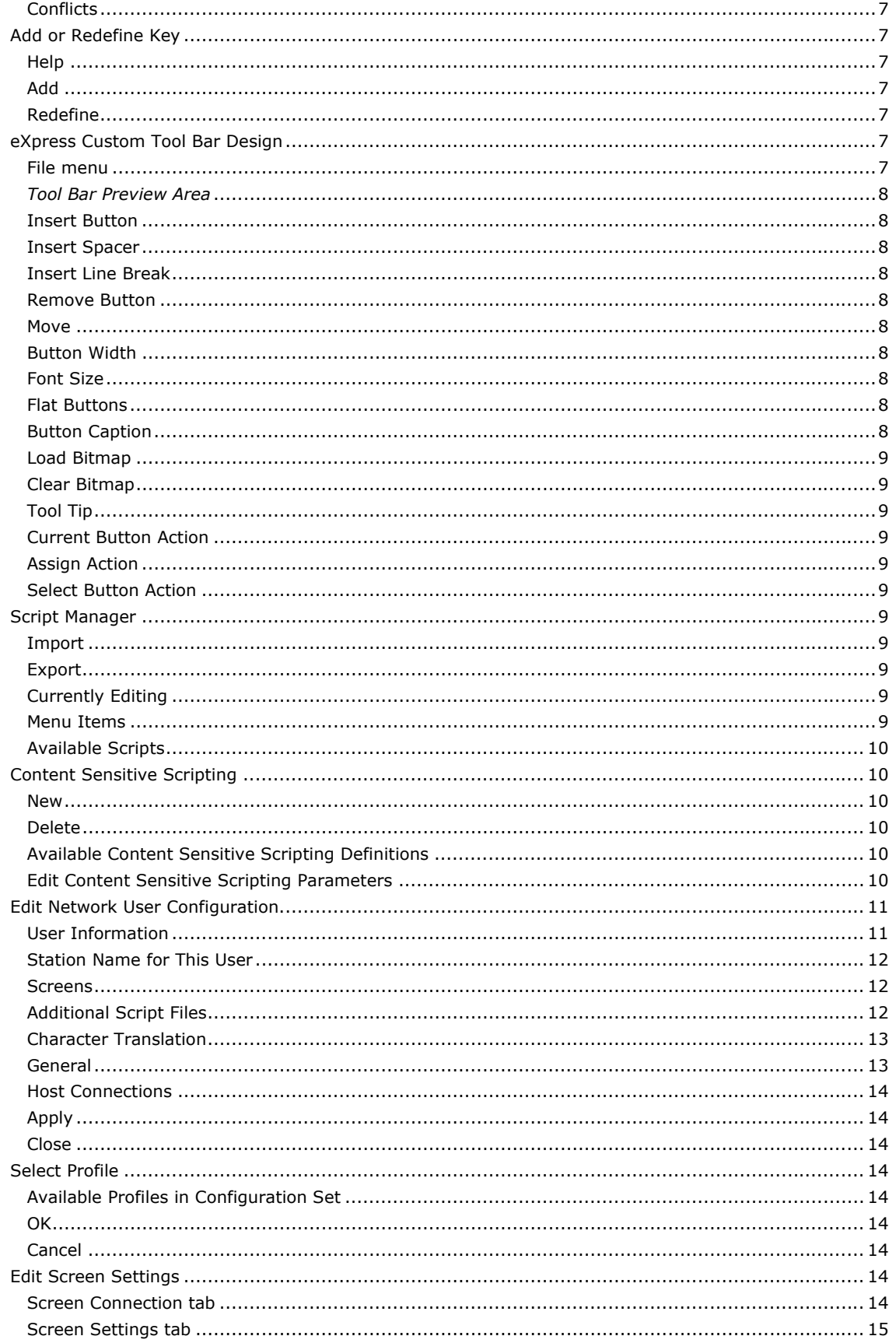

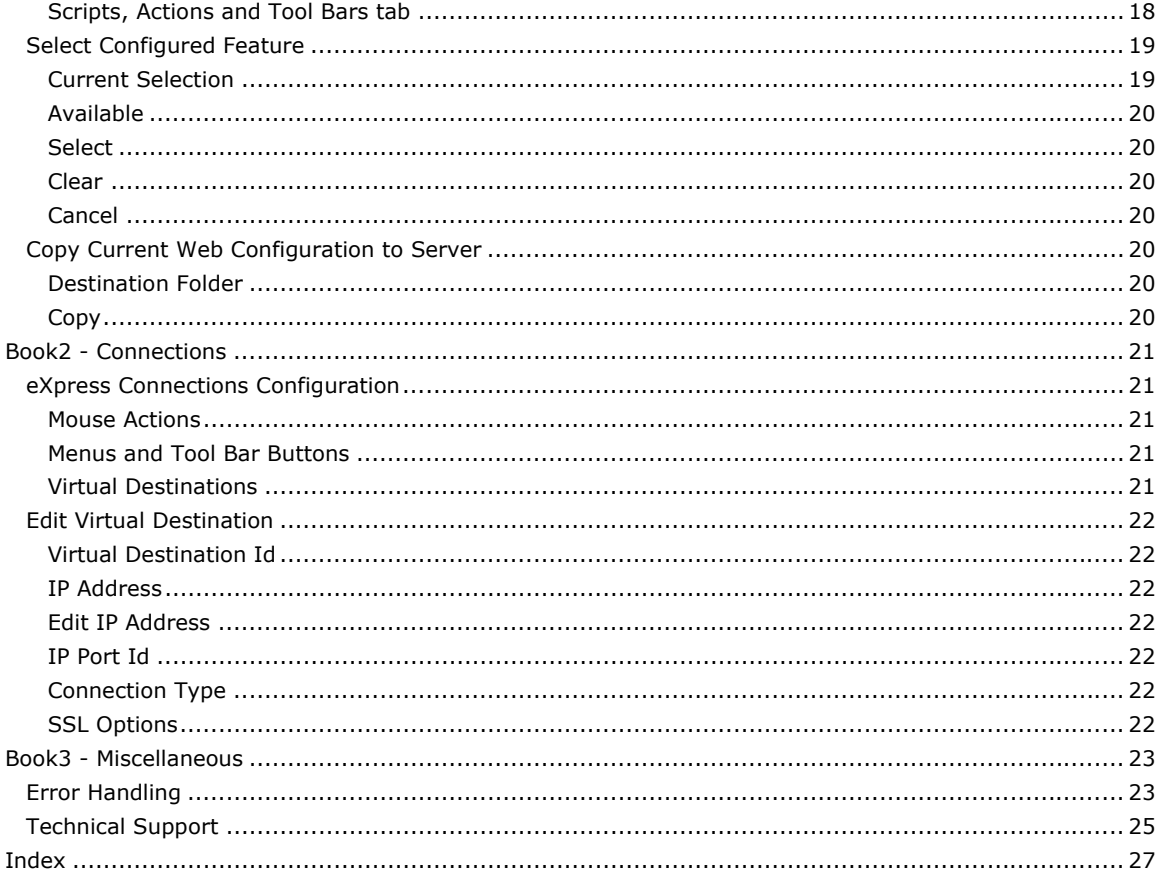

### <span id="page-6-0"></span>**Book1 - Administrator**

### **T27 eXpress Enterprise Administrator**

The **T27 eXpress Enterprise Administrator** program, used to manage the network installation of T27 eXpress Enterprise, gives the Administrator the ability to control the placement of configuration files and the level of user accessibility to functions and configurations.

The Administrator maintains central configuration files on the server for some TCP/IP connections and one or more user configuration sets used to validate users. TCP/IP connections are maintained for limited and restricted users but not for power users who maintain their own connections, locally. See **User Type** under Edit Network User Configuration.

Three directories are created during installation of the web-user feature of T27 eXpress Enterprise. Two of the directories should reside on the server and contain the user programs and central configuration files. The third directory containing the administrator program may be located on the server or the Administrator's local hard drive (recommended). Any individual executing the administrator program must have read-write access to these directories.

There are three basic steps to set up T27 eXpress Enterprise initially:

- 1. Run this **T27 eXpress Enterprise Administrator** program and register yourself as a user.
- 2. Copy the configuration directory and its contents to the web server.
- 3. Establish the launch.asp on the web server.

For a more detailed explanation of these steps, see Initial Admin Configuration.

#### **File menu**

#### **New User Set**

Make this selection to create a new user configuration set.

#### **Open User Set…**

Make this selection to open an existing user configuration set.

Note: A sample User Set is available as a result of the install. Open Users.uset in the Config directory.

#### **Save User Set**

Make this selection to save changes to the current user configuration set.

#### **Save User Set As...**

Make this selection to save a copy of the current user configuration set to a different file.

### **Import Users...**

Use this selection to import a list of UTS eXpress Enterprise users. See **Import eXpress Web Users**.

### **Save Connections**

This selection saves the currently configured connections.

#### **Copy to Server...**

Use this selection to create the user setup directory and specify the location of essential, user run-time files.

#### **Change Configuration Folder…**

Use this selection to change the central configuration folder.

### **Print...**

Use this selection to print all user configuration information to the default printer.

### **Printer Setup…**

Making this selection brings up the standard **Print Setup** dialog where printers and printer options may be changed.

### **Exit**

Use this selection to exit the **T27 eXpress Enterprise Administrator** program.

### **Help menu**

#### **Contents**

Use this selection to receive a list of on-line help topics.

#### <span id="page-7-0"></span>**This Window**

Use this selection to bring up help for this dialog.

### **About**

Use this selection to view copyright and version information about T27 eXpress Enterprise.

#### **Save All**

Use this button to save all configured values.

#### **Host Connections**

Click this button to switch to the **eXpress Connections Configuration** window.

#### **Manage Custom Features**

Click this button to open the **Configure Custom Features** dialog used to manage appearance schemes, keyboard layouts, tool bars, script menus and content sensitive scripting.

### **Copy to Server**

Use this button to select the location of the web server folder and copy all configuration files to that folder. This is the means by which locally configured settings may be distributed to a server prior to runtime.

#### **Users**

This group contains the list of configured users and the controls for maintaining a user configuration set.

To edit an existing user, double click the user or select the user with the mouse and click the **Edit User**  button.

#### **Add User**

Click this button to add a new user to the configuration. A dialog will appear prompting for the name of the new user.

#### **Edit User**

After selecting a name from the **Users** list box, click this button to initiate the Edit Network User Configuration dialog.

### **Duplicate User**

Click this button to duplicate a selected user's configuration. A dialog will appear prompting for the name of the new user.

### **Find User**

Use this button to locate a user by name. Either a full or a partial name may be entered.

#### **Delete User**

After selecting a name from the **Users** list box, click this button to delete the user configuration.

#### **View File List**

Click this button to view all file references for the user configuration set currently opened.

#### **Current Folder**

This information box contains the location of the user configuration directory. To change this directory, select **Change Configuration Folder** from the **File** menu.

#### **Current User Set**

This information box contains the name of the user configuration set currently opened.

### **Initial Admin Configuration**

With the Administrator program, use the following steps to implement T27 eXpress Enterprise:

- 1) Click the **Host** Connections button and with the **eXpress Connections Configuration** dialog, configure and link the connections (at least one Connection Point and one Virtual Destination). Click the **Save Connections** button to save the connections.
- 2) Add at least one user to the configuration (others may be configured later), with the **Add User**  button on the **T27 eXpress Enterprise Administrator** dialog. This first user should be the user responsible for administering T27 eXpress Enterprise.

Note: A sample user configuration set is provided. Select **File**, **Open User Set** and open **Users.uset**.

- <span id="page-8-0"></span>3) With the user selected, click the **Edit User** button (or double click user name in the list box). Note: The default user type is **Power User**. For this initial setup, change this to **Limited User** so that you can configure a connection with the **T27 eXpress Enterprise Administrator** program. Power users configure their own connections with the **T27 eXpress Enterprise** emulator program.
- 4) Initially configure at least one screen by pressing the **Add** button on the **Screens** tab of the **Edit Network User Configuration** dialog.
- 5) On the **Edit Screen Settings** dialog, configure the screen by selecting a Connection Point and setting other values as appropriate. Note: The Connection Points made available are from those configured on the **eXpress Connections Configuration** dialog (Step 1, above). Click the **OK** button.
- 6) This initial user should be allowed to perform all administrative tasks. The remaining tabs on the **Edit Network User Configuration** dialog provide additional configuration capabilities that may be secured from user access. For the initial Administrator setup, select the **General** tab and check as many boxes as appropriate to give the Administrator full configuration capability.
- 7) Click the **Save All** button to save all configuration changes to the user configuration set.

The default location of the configuration files on a Windows XP system is:

<drive>:\Documents and Settings\All Users\Shared Documents\T27 eXpress Enterprise Administrator 5.0\_CONFIGURATION

On a Vista system, the default location is:

<drive>:\Users\Public\Shared Documents\T27 eXpress Enterprise Administrator 5.0\_CONFIGURATION

On Windows 7 platforms, the default location is:

<drive>:\Users\Public\Documents\T27 eXpress Enterprise Administrator 5.0\_CONFIGURATION

### **Administrator Sign On**

Use the **Administrator Sign On** dialog to enter the password required to perform T27 eXpress Enterprise administration functions. The dialog is also used to change the administrative password.

### **Enter Current Password**

In this text box, enter the Administrator's password to access the central configuration files.

The default password is "ADMIN". For security, the default password should be changed immediately upon first execution of the **T27 eXpress Enterprise Administrator** program.

### **To Change Password, Enter New Password Here**

In this text box, enter the new password. The password may be any combination of ASCII characters with a maximum length of eight.

#### **Re-enter New Password Here to Confirm**

In this text box, enter the new password a second time to confirm its use.

### **OK**

Click this button to complete the sign-on.

### **Cancel**

Click this button to cancel the sign-on.

### **Import eXpress Web Users**

Use this dialog to import a spreadsheet of users from an Excel comma delimitated file. The import allows a site that has hundreds or thousands of users to quickly populate them in eXpress and assign them to profiles.

The spreadsheet must be saved as a CSV, comma delimited file (\*.csv). The Excel column format must be as follows:

UserId,Description,Password,Profile,Station1,Station2,Station3,Station4,...

The "UserID" and "Password" are the ones used to log into the eXpress Web session. "Description" may contain any information (excluding commas) beneficial to identifying the user. "Profile" is the profile created in the Administrator program and is the profile to which the user is assigned. A user <span id="page-9-0"></span>can have as many stations as necessary. The stations will appear in the user's profile and represent a separate screen that the user may open to the host.

Please note that only "restricted" users may be maintained in this manner. All "power" and "limited" users must be entered directly within the Administrator program.

#### **Import File Name**

Use the **Select** button to brows and select the .CSV Excel file containing the list of Restricted user.

#### **Delete all current Restricted users before import**

Check this box if all Restricted users are to be deleted from the configuration prior to import.

### **Activity Log**

This information-only box lists the activity of the import process.

### **Configure Custom Features**

Use this dialog to add and edit custom features to the configuration.

#### **Appearance...**

Click this button and select "Existing" to edit an existing appearance file (.SAP) or "New" to create a new appearance scheme.

#### **Keyboards...**

Click this button and select "Existing" to edit an existing keyboard layout file (.KEY) or "New" to create a new keyboard layout.

### **Tool Bars...**

Click this button to open the eXpress Custom Tool Bar Design Dialog.

### **Script Menus,,,**

Click this button and select "Existing" to edit an existing script menu file (.MNU) or "New" to create a new script menu.

#### **Content Sensitive Scripting...**

Click this button and select "Existing" to edit an existing content sensitive scripting file (.CSS) or "New" to create a new content sensitive scripting definition.

### **Screen Appearance Configuration**

Use this window to change screen fonts and to apply colors to specific areas of the display.

### **Default**

Use this button to change the selected color scheme to the T27 eXpress Enterprise defaults.

#### **Import**

Click this button to import an existing appearance settings file.

#### **Export**

Click this button to export the appearance settings to a file.

#### **Currently Editing**

This info-only caption contains the name of the configured .SAP file.

### **Select Color for Screen Attribute**

Use this group to change the foreground and background color of various T27 screen attributes.

#### *Select Attribute*

From this group, select an attribute option button whose color is to be changed. When an attribute's colors are changed, those colors apply to all areas of the screen having that specific attribute. An attribute's colors consist of a foreground (text) color and a background color.

Note: The **Highlighting** button, used in conjunction with the **Highlighting Combinations** options, offers a possibility of 16 color pairs (foreground/background) when selecting colors for highlighting attributes (Underline, Bright, Blinking and Reverse Video), a combination of those attributes or no attributes.

#### **Highlighting Combinations**

<span id="page-10-0"></span>This group of checkboxes becomes visible only when the **Highlighting** button is selected. Each checkbox represents a highlighting attribute. After selecting an attribute, combination of attributes or no attribute, use the **Choose Foreground (text) Color** and **Choose Background Color** controls to set the colors for that selection.

#### **Choose Foreground (text) Color**

To change the text color of an attribute, first select the attribute from the **Select Color for Attribute** option group. Next, select a color from this drop-down list box. If you do not wish to use one of the standard Windows colors, select **Custom** at the bottom of the list and configure the desired color with the standard Windows **Color** dialog.

#### **Choose Background Color**

To change the background color of an attribute, first select the attribute from the **Select Color for Attribute** option group. Next, select a color from this drop-down list box. If you do not wish to use one of the standard Windows colors, select **Custom** at the bottom of the list and configure the desired color with the standard Windows **Color** dialog.

#### **Screen Font Settings**

Use the controls in this group to change the screen font, intensity, size and character set.

#### **Font Name**

From this drop-down list box, choose the desired font.

**Bold** 

Click this button toggle to increase or decrease the intensity of the selected font.

### **Font Size**

Use this spin box to increase or decrease the size of the selected font.

#### **Character Set**

Use this drop-down list box to change the character set.

#### **Automatic Font Scaling**

These three options control how the emulator will behave when you size a station window or change the screen font.

#### **Font Size to Screen Size**

The **Font Size to Screen Size** option causes the font size to change automatically when altering the window size of the station. For example, if a window is enlarged or made smaller, the font will increase or decrease in size, accordingly. The **Font Size to Screen Size** option will only work when using a scalable font (e.g., Courier New, Lucida Sans Typewriter, etc.).

#### **No Scaling**

When the **No Scaling** option is set, no scaling takes place when resizing the screen window.

#### **Screen Size to Font Size**

The **Screen Size to Font Size** option causes the screen window size to change automatically when the screen font size changes. Consequently, changing the station window size will not alter the size of the font. When increasing the size of the window larger than necessary to accommodate the screen size, a dotted line will show the physical limits of the screen. Reducing the window size below the size of the physical screen causes scroll bars to appear allowing access to those parts of the screen not currently visible.

### **Visual Keyboard Layout**

Use this window to define which Windows keyboard key, or key combination, will be used to initiate a T27 terminal or T27 eXpress Enterprise emulation specific action, or to execute an eXpress Enterprise script. Use this window to customize the keyboard to meet your specific needs.

### **Default**

This button loads the default keyboard layout as distributed by KMSYS Worldwide, Inc.

#### **Import**

Use this button to import an existing keyboard definition file (.KEY).

#### **Export**

Use this button to save the current keyboard layout to a file.

### <span id="page-11-0"></span>**Print**

Click this button to print a list of all key actions and key action assignments. Note: The list will include any key sequences assigned to scripts.

#### **Currently Editing**

This info-only caption contains the name of the configured .KEY file.

### *Graphic Keyboard*

The graphic keyboard display illustrates the configured key or key combinations associated with a terminal key or configured script. Note: The location and arrangement of the keys on the graphic keyboard may not match the exact layout of your keyboard; however, most keys on your keyboard should have its corresponding key represented on the graphic keyboard. After selecting a key name from the **Key Actions and Key Sequence Assignment** list, the configured key or key combinations will appear selected. You may change (redefine) or add additional key combinations by pressing the key(s) on the graphic keyboard with a left mouse click. Valid key combinations are any single key, or a single key plus a combination of one or more of the optional, **Shift**, **Alt** and **Ctrl** keys (to map a single Ctrl key that will not be used in combination with another key, see *How to Map a Single Ctrl Key*, below). After selecting the desired key combinations, press the **Set Key Assignment** button to assign the key.

Note: Pressing the **Num Lock** key on the *actual* keyboard will cause the **Num Lock** display on the graphic keyboard to toggle (ON/OFF) and the captions on the faces of the numeric keypad keys to change accordingly.

Extended keys (see below) are not mapped to any key in the **Key Actions** list for the default keyboard layout file. They may, however, be mapped by the user to any key or script in the **Key Actions** list. If they are *not* mapped, their behavior will be the same as their counterparts on the numeric keypad and main keyboard.

For enhanced 101- and 102-key keyboards, extended keys are the **Ins**, **Del**, **Home**, **End**, **Page Up**, **Page Down** and arrow keys in the clusters to the left of the numeric keypad; and the divide (**/**) and **Enter** keys in the numeric keypad. The location and arrangement of extended keys may vary from one keyboard to another and may not match the graphic keyboard display.

### **Terminal Keys/Script Activation Keys/Macro Activation Keys tabs**

These three tabs separate the script/macro activation keys from the keyboard key actions. Depending upon the tab chosen, the list box will show the names of all keys, scripts or macros used to control T27 terminal activities or activities specific to T27 eXpress Enterprise terminal emulation. Map keys, scripts or macros to keys pressed on the graphic keyboard or via the **Type a Key Sequence** button.

#### **Type a Key Sequence**

Clicking this button pops up the **Type a Key Sequence** window. In this window, you may type the key sequence you desire to map to the currently selected name in the list box. On your acceptance of the typed key sequence, the key maps automatically.

#### *How to Map a Single Ctrl Key*

You cannot map a single Ctrl key using the **Visual Keyboard Layout**. Instead, use one of two buttons on the **Type a Key Sequence** dialog, **L-CTRL Only** and **R-CTRL Only**, for this purpose. Please note that simply typing a Ctrl key cannot be used to assign a single Ctrl key, since typing a Ctrl key is reserved for assigning a Ctrl key in combination with another key (e.g., Ctrl+0).

Once configured, a single Ctrl key shows up in the list as either "Left CTRL" or "Right CTRL". If you select an entry in the key list with either "Left CTRL" or "Right CTRL" set, it will still light up both Ctrl keys on the **Visual Keyboard Layout**; however, nothing will change unless you click the **Set Key Assignment** button.

Warnings: You should not attempt to map a single Ctrl key to any function normally handled by a menu selection (e.g., Clipboard Copy, Input Recall, etc.). Doing so makes the single Ctrl key ineffectual since Windows absorbs the Ctrl keystroke before Enterprise can detect it. Only map a single Ctrl key to screen functions such as Clear Home, Transmit, etc.

If you were to map the Right Ctrl key, you can only activate something like clipboard copy (Ctrl+C by default) using the Left Ctrl key. A conflict in the use of the Ctrl key would exist if someone wanted to map both the Left and Right single Ctrl keys.

#### **Set Key Assignment**

This button sets the mapping of the currently selected key or script to the selected graphic keyboard keys.

#### **Clear Key Assignment**

<span id="page-12-0"></span>Use this button to remove the mapping of a key. You may remove a mapped key by first selecting the key or script in the list box followed by a click of this button.

### **How to Map or Remap a Script, T27 Terminal or a T27 eXpress Key**

The following describes the procedure for remapping T27 terminal or T27 eXpress Enterprise keys:

- 1) Remap the key, script or macro from the list box shown.
- 2) There are two methods of defining which key or key combination to map to the selected name in the list box:
	- a) Click the **Type Key Sequence** button, and then type the desired key sequence directly on your keyboard. When you accept the key sequence, the key mapping will automatically be set.
	- b) Select the desired key from the graphic keyboard using a left mouse click over the face of the key. Next, select the desired **Shift**, **Alt** and **Ctrl** keys, if any, by clicking them with the mouse. Finally, to set the keys selected, click the **Set Key Assignment** button.

Repeat these steps until all desired key mappings are completed.

### **Conflicts**

If mapped currently to another key or script, a message box will appear naming the mapped key, script or macro. You may then remap or "clear" the key or script in conflict or choose a different key sequence.

If you map a key or script that already has a key sequence assigned to it, a window will appear allowing you to **Add** an alternate key sequence, **Redefine** (replace) the existing key sequence with the new key sequence or **Cancel** the key/script/macro assignment operation altogether.

### **Add or Redefine Key**

This window appears when the emulator discovers a conflict while attempting to assign a keystroke or keystroke combination to a keyboard function.

### **Help**

Click this button to receive on help for this window.

### **Add**

Click this button to add an alternate key sequence. This choice is useful when you want more than one keyboard key to perform the same function (e.g., the two **Enter** keys).

### **Redefine**

Redefine or replace the existing key sequence.

### **eXpress Custom Tool Bar Design**

This window provides the means to design and maintain customized tool bars for screens. Tool Bars may contain buttons for any T27 key or previously developed T27 eXpress Enterprise Script.

### **File menu**

#### **New**

Select this item to initiate a new tool bar.

#### **Open**

Select this item to open an existing tool bar file (.TBR).

### **Open Default Tool Bar**

Select this item to open the read-only default tool bar supplied by KMSYS Worldwide, Inc. If desired, use this tool bar as the basis of user-defined tool bars (see **Save As**, below).

### **Save**

Select this item to save changes to the current tool bar file. You may not save to the default tool bar.

#### **Save As**

Select this item to save changes made to the current tool bar to a different file.

### **Change Tool Bar Folder**

<span id="page-13-0"></span>Select this item to open the standard Select Directory dialog. This selection allows you to change the tool bar directory from the default installation directory to any desirable location.

#### **Close**

Select this item to close the **eXpress Custom Tool Bar Design** window.

### *Recently Accessed Tool Bar Files*

Select any item from this list of the four most recently accessed tool bar files (.TBR).

### *Tool Bar Preview Area*

The area at the top of this window contains a visual representation of how the tool bar appears when displayed on an emulator screen. You may select an existing button from either the visual display or the list box at the bottom of the window.

#### **Insert Button**

Click this button to insert a new button on the tool bar. Note: The new button will appear immediately before the button selected on the visual button bar display (or the list box).

### **Insert Spacer**

Click this button to insert a spacer to the left of the currently selected button. Size the spacer by first selecting the spacer on the tool bar and then using the Button Width buttons.

### **Insert Line Break**

Click this button to place a line break before the currently selected button.

### **Remove Button**

Click this button to remove the selected button from the tool bar.

#### **Move**

Use these buttons to move the selected button to the right or left along the tool bar. If the tool bar consists of more than one row, a selected button on the first row, moved repeatedly to the right, will eventually end up on the second. The reverse is true when moving a button on a lower row repeatedly to the left; i.e., the button will at some point move to the row above.

#### **Ctrl+LeftArrow**

Click this button to move the selected button one-button position to the left.

### **Ctrl+RightArrow**

Click this button to move the selected button one-button position to the right.

### **Button Width**

Use these buttons to decrease or increase the width of the selected button.

#### **Shift+LeftArrow**

Click this button to increase the width of the selected button.

#### **Shift+RightArrow**

Click this button to decrease the width of the selected button.

#### **Font Size**

Use these buttons to decrease or increase the font size of button face captions. Changing the font size om the button face is global to all buttons on the tool bar.

#### **Shift+DownArrow**

Click this button to decrease the font size.

#### **Shift+UpArrow**

Click this button to increase the font size.

#### **Flat Buttons**

Check this box to create flat buttons with no discernable button borders. With this option checked, button borders will become apparent only when moving the mouse cursor over the button.

#### **Button Caption**

This text box contains the caption that will appear on the button face. If the button caption is larger than can be accommodated by the initial button size, use the **Button Width** buttons to increase (or decrease) the button's width.

<span id="page-14-0"></span>If the caption is a single dash (-), the button will not be visible and is only used as a "spacing tool" to separate button groups. To increase or decrease the space between buttons, select a spacing tool button from the configured buttons list box at the bottom of the dialog and press the **Button Width** buttons.

If the caption is a single equal sign  $(=)$ , the button will not be visible and will be used as a "row separator" to advance the tool bar to the next row.

#### **Load Bitmap**

Click this button to select a bitmap file (.BMP) for use on the selected button face. If you supply a **Button Caption** in addition to the bitmap, the caption will appear to the right of the bitmap.

### **Clear Bitmap**

Click this button to remove the bitmap from the selected button.

#### **Tool Tip**

Use this text box to provide an optional tool tip for the button. The text of the tool tip displays in a pop-up box when the mouse cursor rolls over the tool bar button during emulation.

#### **Current Button Action**

This information box shows what action (T27 Key or T27 eXpress Enterprise Script) occurs when the clicking the button during emulation.

#### **Assign Action**

Click this button to assign the selected action to the button. To assign an action, first select the desired button from the visual button bar display (or the list box) at the top of the dialog. Next, select an action from the **Select Button Action** drop-down list box and click the **Assign Action** button.

#### **Select Button Action**

This drop-down list box contains all the T27 Keys and previously developed eXpress Enterprise Scripts.

### **Script Manager**

Use this dialog to manage T27 eXpress Enterprise Scripts. You may manually create new scripts; edit scripts that were previously created from scratch or with the **Script Recorder**; or delete obsolete/unwanted scripts. Optionally, you may place script selections on a screen's **Scripts** menu.

#### **Import**

Use this button to import an existing menu definition file (.mnu).

### **Export**

Use this button to save the current menu to a file.

### **Currently Editing**

This info-only caption contains the name of the configured .MNU file.

### **Menu Items**

Use the controls in this group to create and maintain menu items linked to T27 eXpress Enterprise Scripts. The emulator maintains the association of scripts to a menu in the menu control file (.mnu). If you import a menu control file (see **Import**, above) and the import contains references to scripts files that are not in the current script directory, the script name in the list box will appear with strikethrough characters through the name. For these scripts to function, move the scripts to the current script directory.

#### **Add Script**

After selecting a script from the **Available Scripts** list, press this button to initiate the **Menu Caption** dialog and add a text string that will appear as the menu selection.

Optionally designate an access key by placing an ampersand (&) in front of a single character of the text string. Example: "**&Sign-On**" would appear as "**Sign-On**" on the menu implying the "**S**" would serve as the access key.

### **Edit Caption**

Press this button to edit the caption of the selected script in the **Menu Items** list box.

### **Delete Item**

Click this button to remove the selected menu item in the **Menu Items** list box from the **Scripts** menu.

#### <span id="page-15-0"></span>**Move Up**

Use this button to move the selected script in the **Menu Items** list box up one entry on the **Scripts** menu.

#### **Move Down**

Use this button to move the selected script in the **Menu Items** list box down one entry on the **Scripts** menu.

### **Available Scripts**

Use the controls in this group to create and maintain scripts. The list box (initially blank) contains the available script files.

#### **Refresh**

Click this button to refresh the available script list after creating new scripts or compiling scripts with the eXpress Script Editor.

#### **Script Actions**

Use the controls in this drop-down menu list to maintain the list of available scripts.

### **New Script**

Press this button to initiate the eXpress Script Editor dialog and create a new script from scratch.

### **Edit Selected Script**

Click this button to start the eXpress Script Editor and edit the selected script in the **Available Script** list box.

### **Delete Selected Script**

Click this button to delete the selected script in the **Available Script** list box.

### **Content Sensitive Scripting**

Use this window to configure a list of scripts to run when the emulator receives the corresponding content from the host. This list is global to all screens configured; however, each screen to use the list must be enabled to do so.

#### **New**

Use the this button to enable a blank set of controls that identifies the script to be run and the anticipated screen content received to launch the script.

#### **Delete**

Use this control to remove a selected script from the list.

### **Available Content Sensitive Scripting Definitions**

This list contains all scripts configured to be run when the expected content appears.

#### **Edit Content Sensitive Scripting Parameters**

Use these controls to identify each content string and the corresponding script run when receiving the string.

### **Script to Execute**

Name the script (including the .xs or .xsx extension) to be added to the list. Use the **Browse** button to select from the list of scripts in the scripts directory.

### **Column**

Enter the column where the match is to take place.

#### **Row**

Enter the row where the match is to take place.

### **Control Characters**

This drop-down list box is a reference tool used to determine the correct value entered for a control character. In order to include a control character such as an SOE (hex 1E) in the content string you have to enter it as "/1E". A slash has to be entered the same way, "/2F". For example, the string ">user/pass" (where ">" is an SOE) you would enter "/1Euser/2Fpass".

#### **Content (case insensitive)**

Enter the content string to match.

### <span id="page-16-0"></span>**Edit Network User Configuration**

The **Edit Network User Configuration** dialog is used to configure the screens that limited and restricted users will be allowed to open for host connections. In addition, controls are provided to specify what configuration privileges are allowed for each user (see **User Type**, below).

#### **User Information**

The controls in this group identify the user or user profile and the type of user.

#### **User Name**

This text box contains the name of the user being configured. This name must be unique for all users in the configuration set file (.XPU).

### **Password (Web)**

The password is optional and is used when the Prompt for User Name option is used in the T27 eXpress Enterprise Web ActiveX component. If the password is left blank, it is not checked.

#### **Entry Type**

The option buttons in this group control whether the user being configured is an actual user or a profile to be used when configuring other users.

#### **User**

Set this option button if you are configuring the user directly without the use of a profile.

#### **User Profile**

Set this option if **User Name** is a profile to be used when configuring subsequent users. When selecting this option, the controls in the **User Type** and **User Profile Selection** groups (see below) will not be visible or accessible.

#### *How User Profiles Work:*

In the Profile, you configure the screens you need for users of the profile. Name the screens so they appear in the order you want them and so that they match up with corresponding station names in the user's station name list. When configuring screens in the profile, set the station name to an asterisk  $(*)$  indicating that the station name is to come from the corresponding item in user's station name list.

At run time, each screen will get the station name that appears in the user's station name list at the same position as the name in the screen list. The first screen gets the first station name; the second get the second station name; and so on. If there are not enough station names in the user's station name list, the screen will get the last station name by default. If no station names are in the user's station name list, the asterisk will be used; thus, causing a run-time error.

If a screen in the profile has a pre-assigned station name and it is not the last screen, there must be an entry in the user's station name list to serve as a placeholder. For example:

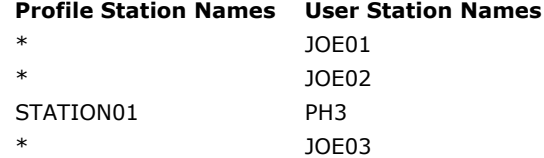

### **User Description**

In this text box, enter any information that may be useful to help you identify the user.

#### **User Type**

With this level of eXpress, users may be restricted to one of three levels: the Power User, the Limited User and the Restricted User.

A Power User may configure all options including connections to the host, thus a Power User has no configuration restrictions. The Power User of the network version (eXpress Enterprise) will execute from a web server as a registered user, but all configuring will be performed by the Power User ... not the network administrator.

<span id="page-17-0"></span>A Limited User is only limited to configuring non-communications options. The Limited User of eXpress Enterprise will also execute from the server and receive all screen connections from the server (configured by the network administrator); however, the Limited User will be unrestricted in every other way.

A Restricted User may be denied any configuration capabilities or limited to only those involving application/screen appearance and keyboards. The eXpress Enterprise Restricted User will execute from and receive all configuration information from the server. Some parts of their configuration may optionally be overridden by the network administrator.

#### **eXpress User Capabilities at a Glance**

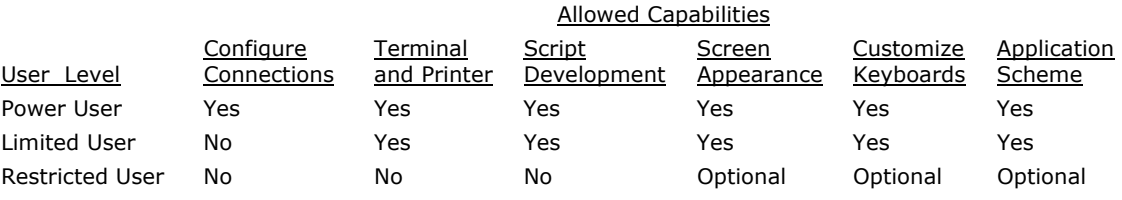

### **User Profile Selection**

The controls in this group may be used to select or clear a previously defined user profile.

#### **Select**

Click this button to initiate the **Select Profile** dialog and assign a profile to a user. Using this button requires that at least one user profile be previously defined. After assigning a profile to a user, the configuration tabs (Screen, Scripts, etc.) at the bottom of the dialog will be replaced with an area for assigning station names for the user. All other configuration changes for the user must be made on the user profile.

#### **Clear**

Click this button to remove the profile from the user.

### **Station Name for This User**

In this list box, enter the station names that may be used when signing on the 2200 through a user profile. To use this facility, you must set the station names of the user here and set the station names in the profile to an asterisk (\*). Note: This list box is only visible when the user is set to use a user profile (see **Select** under **User Profile Selection**, above).

This list acts as a pool of names from which T27 eXpress Enterprise may select when a user (linked to a profile) opens a screen.

#### **Screens**

The **Screens** tab is used to configure and maintain the screen(s) to which the user will have access when establishing a host session(s). Note: You only need to configure screens for a Limited User or Restricted User (see **User Type**, above). A Power User will configure her/his own screen connections when using the T27 eXpress Enterprise emulator program.

The list box on this tab shows the Screen Name, Station Name, Open Id., Terminal Type and Screen Size of each screen.

### **Add**

Click this button to add a new user screen to the configuration.

#### **Edit**

After selecting a screen from the list box, click this button to edit the screen assignment.

#### **Delete**

After selecting a screen from the list box, press this button to delete the screen from the user configuration.

#### **Additional Script Files**

Use this tab to configure additional support files that should be made available to the user when running the emulator. Normally, scripts assigned to the user through the Edit Screen Settings dialog (sign-on scripts, scripts assigned to a menu, etc.) do not need to be configured here. You can assign additional scripts and support files that you want to make available for the user's use. For example, if you create a script that uses a dialog form, you would list that script (.BAS) and its binary form file (.BFM) and the associated action file (.ACT). Likewise, if you develop a script that references a toolbar with the TermScreen.SwitchToolbar method, you must list the developed toolbar file (.tbr), here. To develop scripts, dialog forms and toolbars, configure yourself as a Power User and use the emulator.

#### <span id="page-18-0"></span>**Additional Script Support Files**

This list box contains the list of configured scripts and support files to be made available to the user.

#### **Add File**

Click this button to select additional script files and their support files (.BFM, .ACT, .TBR, etc.).

#### **Delete File**

Click this button to remove the selected file from the Additional Script Support Files list.

#### **Character Translation**

The **Character Translation** tab is used to specify the type of screen/print character translation that is allowed for this user or profile.

### **Screen Character Translation**

The two mutually exclusive options in this group determine if screen character translation is allowed and if so, the ability to locate the translation file centrally.

#### **Allow Character Translation Setup**

Set this option to allow screen character translation locally.

### **Use Central Screen Character Translation Settings**

Set this option to allow screen character translation to be centralized. Note: If this option is set and the **Screen Character Translation File** is NOT set, there is no screen character translation.

#### **Screen Character Translation File**

Click the **Browse** button to the right of this information box to select the drive, directory(s) and file that contain the screen character translation entries. Note: You first have to create and move this file with the T27 eXpress emulator (Stand-alone or Enterprise.

#### **Print Character Translation**

The two mutually exclusive options in this group determine if print character translation is allowed and if so, the ability to centrally locate the translation file.

#### **Allow Print Character Translation Setup**

Set this option to allow print character translation locally.

#### **Use Central Character Translation Settings**

Set this option to allow print character translation to be centralized. Note: If this option is set and the **Print Character Translation File** is NOT set, there is no screen character translation.

#### **Print Character Translation File**

Click the **Browse** button to the right of this information box to select the drive, directory(s) and file that contain the screen character translation entries. Note: You first have to create and move this file with the T27 eXpress emulator (Stand-alone or Enterprise).

### **General**

The **General** tab is used to grant or deny the user configuration capabilities.

#### **Allow Customized Keyboard(s)**

Check this box if the user or profile is allowed to create and maintain customized keyboards.

### **Allow Customized Appearance Scheme(s)**

Check this box if the user or profile is allowed to create and maintain customized appearance schemes for screens.

#### **Allow File Transfer Directory Setup**

Check this box to allow the user to change the default file transfer directory.

#### **No Configuration Access**

Check this box to prohibit the user from performing any configuration changes. If this box is checked, the **Configure** button is removed from the control panel.

### **Don't Show T27 eXpress Enterprise Control Panel**

Check this box to prohibit the display of the control. Note: If this option is chosen, all screens configured for the user must be set to automatically open at start-up (see **Open Screen at Start Up** on the Edit Screen Settings dialog).

#### <span id="page-19-0"></span>**Host Connections**

Click this button to switch/open to the eXpress Connections Configuration dialog.

#### **Apply**

Click this button to apply changes made with this dialog.

#### **Close**

Click this button to close the dialog.

### **Select Profile**

This dialog is used to assign a previously configured profile to a user.

#### **Available Profiles in Configuration Set**

From this list box, select the desired profile to be assigned to the user and click the **OK** button.

### **OK**

Click this button to accept the selection and close the dialog.

#### **Cancel**

Click this button to discard any selection and close the dialog.

### **Edit Screen Settings**

The **Edit Screen Settings** dialog is used to assign and configure screens to be used by users when making host connections. Each screen must be linked to a specific connection point configured on the eXpress Connections Configuration dialog.

### **Screen Connection tab**

The controls in this group link a screen to a particular connection point. These controls are sometimes disabled when using the network version of T27 eXpress Enterprise; however, the person responsible for maintaining T27 eXpress Enterprise can make the screen/connection point association with the **T27 eXpress Enterprise Administrator** program or can assign privileges that allow user configuration.

#### **Name**

This text box contains the name of the selected screen. Enter any meaningful string to change the name of the screen.

### **Color Tag**

From this drop-down list box, select a color tag to be associated with the selected screen. The color tag/graphic will appear next to the screen name button on the control panel when the **Show Color Tags** box is checked on the **Control Panel Preferences** dialog. There are 11 possible colors.

### **Open this Screen on start-up**

Check this box to open this screen automatically when eXpress Enterprise starts.

### **Connection Route**

The options in this group control link the selected screen to a configured connection point and determine the behavior of the connection.

### **Select Connection Point (Destination)**

From this drop-down list box, select a configured destination to be used when the screen is opened. If additional destinations are required, use the **Host Connections** button on any screen connection tab.

#### **Station Name**

In this text box, enter a station name as configured in COMS on the mainframe. This name will be passed to the ClearPath MCP host.

When the Station Name is set to an asterisk (\*) on a User Profile, the station name will be obtained from the list of station names configured for the user that uses the profile (see Station Names for This User on the **Edit Network User Configuration** dialog).

### <span id="page-20-0"></span>**Gateway Server Generated Station Name**

Check this box if Host Gateway Server (HGS) is being used as a gateway and HGS will generate the station names.

This control is only visible for routes linked to a virtual destination with the KMSYS Host Gateway Server option selected.

### **HGS Connection Point (OpenId)**

Enter the OpenId to be referenced in the Host Gateway Server configuration.

This control is only visible for routes linked to a virtual destination with the KMSYS Host Gateway Server option selected.

#### **Rows**

In this box, enter the number of rows. The number of rows is limited to the range of 12 through 50. There will always be one more line for the status line. The default is 24.

### **Columns**

In this box, enter the number of columns. Columns are limited to the range of 60 through 132 The default is 80.

#### **Pages**

In this text box, enter the number of pages in an environment. Pages may be in the range of 1 through 99. The default is 4.

### **Screen Settings tab**

The selections on this tab control the disposition of printers, keyboards, appearance and behavior of the selected screen.

#### **Select Screen Appearance**

From this list, select a previously configured (see **Appearance**, below) appearance scheme to be applied to this screen. Note: This selection only affects the appearance of the screen portion of the screen window.

#### **Select Keyboard Layout**

From this list, select a previously configured (see **Keyboard**, below) keyboard layout to be assigned to this screen.

#### **Video Options tab**

The options on this tab govern the state of the monitor display. Multiple options may be selected.

#### **Blinking Cursor**

Checking this box causes the current cursor position to blink. If this box is not ch the cursor remains solid.

### **Real Blink**

Check this box to cause data fields having the blinking attribute to blink on and off.

If the **Real Blink** option is not used, blinking text will appear in the colors as configured for the **Blinking** option. The **Blinking** may be set on the Screen Appearance Configuration dialog.

### **Visible Delimiters**

Check this box to display field delimiters when in forms mode (see **Toggle Forms**, below).

#### **Auto-save Pages**

When this box is checked, the contents of all pages in an environment are saved to disk when the environment is closed. The pages are then restored when the environment is re-opened. Note: As a result of this action, page one will be overwritten on start up.

#### **Cursor Style**

Three text cursor styles are available: **Block**, **Underline** and **Frame**. **Block** is a solid block, the color of the text, which alternates the text color when positioned over the text. **Underline** is a single bar at the base of the text position. **Frame** is a solid line that surrounds the text character when positioned over the text.

### **DataComm Options tab**

The options on this tab govern communications between the host and PC. Multiple options may be selected.

#### **Transmit Full Page in Forms Mode**

Check this box to cause the full page to be transmitted to the host when in forms mode (see **Toggle Forms**, below). If this box is not checked, only the unprotected data from the home position to the cursor will be transmitted.

#### **Convert CR to CRLF**

Check this box to cause a line feed character to be appended to any carriage return character sent by the host application.

#### **Convert LF to LFCR**

Check this box to cause a carriage return character to be appended to any line feed character sent by the host application.

#### **SOH Clears Screen**

Check this box to cause the screen to be cleared upon receipt of an SOH character.

#### **SOH Clears Forms Mode**

Check this box to cause forms mode to be terminated upon receipt of an SOH character.

#### **Position to Left of UPF**

When this option is checked, the effect of the Home function places the text cursor to the first character position of a right justified, unprotected field; otherwise, the cursor will be moved to the data entry position, or rightmost position of the field.

#### **Start All Pages in Forms Mode**

Check this box to set all pages initially to Forms mode. See also, **Transmit Full Page in Forms Mode**, above, and **Toggle Forms**, below.

#### **Transmit Line at a Time**

Check this box to force the normal Transmit to act like the Transmit Line key.

#### **Hold in RCV Mode**

Check this box to cause the screens to remain in receive mode after getting a message from the host application (see **Stay in RCV**, below).

### **Beep Alarm Sound**

Checking this box turns audible beep on. If this box is not checked, no audible sound will be heard.

#### **SO/SI Translation**

Check this box to enable SO/SI (7-bit to 8-bit/8-bit to 7-bit) character translation on data transmitted to the host.

#### **SO/SI Extended Characters**

Check this box to enable SO/SI (7-bit-to-8-bit/8-bit-to-7-bit) character translation on data received from the host. This option is not required if the host transmission is prefixed by ESC SO sequences.

### **DC1 Function**

The mutually exclusively options in this group instruct T27 eXpress Plus how to interpret the DC1 character when received from the host.

### **Stay in RCV**

Choose this option to keep the screens in receive mode upon receipt of a DC1 character. This option nullifies the **Hold in RCV** option (see above).

### **Line Clear**

Choose this option to clear the line upon receipt of the DC1 character.

#### **DC2 Function**

The option buttons in this group instruct T27 eXpress Plus how to interpret the DC2 character when received from the host.

#### **Toggle Forms**

Choose this option to toggle to/from forms mode upon receipt of the DC2 character.

#### **Advance Page**

Choose this option to stay in the current mode (forms or no-forms) and advance the DataComm pointer one position to the right upon receipt of the DC2 character.

#### **Alternate Delimiters**

In this group, enter the alternate delimiters sent by the host application. Use of alternate delimiters only applies when in forms mode.

#### **Left Character (hex)**

In this text box, enter the hex character sent and interpreted as the beginning delimiter of left-justified unprotected fields. The default is the **US** character (1F).

#### **Right Character (hex)**

In this text box, enter the hex character sent and interpreted as the ending field delimiter. The default is the **RS** character (1E).

### **Keyboard Options tab**

The options on this tab govern keyboard actions. Multiple options may be selected.

#### **Start in UPPERCASE Mode**

Check this box to convert lowercase characters that are typed to their uppercase equivalents when the environment if first opened. This option may be overridden with the Shift+*<alphakey>,* Ctrl+U (upper only off) and Shift+Ctrl+U (upper only on).

### **Force UPPERCASE Only**

Check this box to convert lowercase characters that are typed to their uppercase equivalents. This option may not be overridden by keystrokes or the host program.

#### **Add LF to Return**

Check this box to cause a line feed character to be appended when the **Carriage Return** key (Enter) is issued. If this box is not checked, only the carriage return is issued.

#### **Automatic Field Advance**

Check this box to advance the cursor automatically to the next field when the current field becomes full.

#### **Right Justified is Numeric-Only**

If this box is checked, only the characters 0-9, space, period (.) and comma (,) will be allowed in a right-justified field. If the box is not checked, any character will be accepted.

#### **Insert Space in Insert Mode**

Check this box to cause a space to be inserted whenever the **Insert** key is struck.

#### **Specify Sends Page Number**

Check this box to cause the page number (in addition to the normal column and row designating the cursor position) to be sent the host application when the Specify key is pressed.

### **Specify Sends Hex**

Check the box to cause the cursor position (column and row) to be sent in hexadecimal when the Specify key is pressed. When this box is not checked, the cursor position is reported in ASCII.

#### **Auto Page Scroll**

Check this box to cause the page to scroll up or down when the cursor is arrowed past the bottom or top of the visible display screen.

#### **Destructive Backspace Key**

Check this box to erase characters as the Backspace key is struck.

#### <span id="page-23-0"></span>**Ignore Programmed Macros**

When checked, this box will cause the emulator to ignore any host or manually programmed T27 macro keys. Checking this box does not prevent Enable scripts related to action keys from running. The box is checked by default.

#### **CR acts like TAB**

Check this box to make the Carriage Return key (Enter  $\leftrightarrow$ ) behave like the Tab key.

#### **Cursor Wrap Around**

When NOT in Forms mode and this option is OFF, the cursor position is advanced to home to the home position after a character is typed in the last position of the screen. Note: This action is reverse of what its title implies. The box is checked by default.

#### **Tab Stops**

In this text box, enter the column positions (separated by commas) of the tab stops. The default is 1,9,17,25,33,41,49,57.

#### **Character Translation Table**

From this drop-down list box, select a country that most closely matches your keyboard requirements.

#### **Clear Function**

The mutually exclusively option in this group specifies what action occurs when the **Clear** key is pressed.

### **Clear Entire Screen**

Select this option to clear the entire screen.

### **Clear Fields Only**

Select this option to clear all unprotected fields.

#### **Edit Translation Tables**

Click this button to exit the keyboard character translation tables.

#### **Scripts, Actions and Tool Bars tab**

The controls on this tab govern the use of scripts, script menus, sign-on scripts, mouse click actions and toolbars.

#### **Select Automatic Sign-on Script**

Use the **Select** button to initiate the **Select Script** window and link a previously developed script to the currently selected screen. The next time the screen is opened, the linked script will be automatically executed. Develop sign-on scripts easily using the T27 eXpress Enterprise Script Recorder found on the **Script** menu of any open screen (see **Start Script Recorder** and **End Script Recorder**). Optionally, customize scripts using the standalone **Script Editor** from the Windows Programs folder or through the **Scripts and Macros** button at the bottom of the **T27 Configuration** window.

#### **Select Run-Script Menu**

Use the **Select** button to initiate the **Select Script Menu** window and link a previously created script menu to the currently selected screen. Develop script menus by clicking the **Script and Macros** button at the bottom of the **T27 Configuration** window.

### **Screen Double-click Action**

Select an option button from this group to define the action taken when you double click the mouse button on the emulator screen. The **None** option places the text cursor where the mouse cursor was double clicked. **Transmit** places the text cursor where the mouse cursor was double-clicked, but also transmits all information from the cursor position back to the previous SOE. The **Run Script** option will run the script upon a double click (see below). If no script is assigned, this option behaves as the **None** option. Note: The **Run Script** option requires closing and reopening the screen for the action to take effect.

#### **Screen Right-click Action**

Select an option button from this group to define the action taken when you right click the mouse button on the emulator screen. The **None** option disables any right mouse click action. **Context Menu** (the default) presents a popup menu of common selections. The **Run Script** option will run the script upon a right mouse click (see below). If no script is assigned, this

<span id="page-24-0"></span>option behaves as the **None** option. Note: The **Run Script** option requires closing and reopening the screen for the action to take effect.

### **Select Screen Double-Click Script**

Use the **Select** button to initiate the **Select Script** window and link a previously developed script to a double-click mouse action on this screen. On the **Select Script** window, highlight the desired script with a mouse click or down arrow and press the **Select** button. For the script to run, be sure to set the **Run Script** option button in the **Double-Click Action** group (see above). Optionally, customize scripts using the standalone **Script Editor** from the Windows Programs folder or through the **Scripts and Macros** button at the bottom of the **T27 Configuration** window.

#### **Select Screen Right-Click Script**

Use the **Select** button to initiate the **Select Script** window and link a previously developed script to a right-click mouse action on this screen. On the **Select Script** window, highlight the desired script with a mouse click or down arrow and press the **Select** button. For the script to run, be sure to set the **Run Script** option button in the **Right Click Action** group (see above). Optionally, customize scripts using the standalone **Script Editor** from the Windows Programs folder or through the **Scripts and Macros** button at the bottom of the **T27 Configuration** window.

#### **Context Sensitive Scripting**

Use the controls in this group activate context sensitive scripting.

#### **Enable Context Sensitive Scripting for This Screen**

Select this option if scripts are to be run based on text received from host applications. Select script and text content with the **Configure** function, below.

#### **Configure**

Click this button to setup a list of scripts that are to be run depending upon text received from host applications.

#### **Custom Tool Bars**

Use the controls in this group to configure tool bars for a screen. Configure up to three tool bars.

#### **Select Tool Bar 1**

For the first tool bar, use the **Select** button on the right to initiate the **Select Tool Bar**  window and link a previously developed tool bar to the currently selected screen. To develop a tool bar, use the **Tool Bar** button at the bottom of the **T27 Configuration** window.

### **Show Tool Bar(s)**

Check this box to show the tool bar upon screen open.

### **Select Tool Bar 2**

For a second tool bar, use the **Select** button on the right to initiate the **Select Tool Bar** window and link a previously developed tool bar to the currently selected screen. To develop a tool bar, use the **Tool Bar** button at the bottom of the **T27 Configuration** window.

#### **Select Tool bar 3**

For a third tool bar, use the **Select** button on the right to initiate the **Select Tool Bar**  window and link a previously developed tool bar to the currently selected screen. To develop a tool bar, use the **Tool Bar** button at the bottom of the **T27 Configuration** window.

### **Show screen selection bar**

Check this box to display a tool bar for screen selection at the top of the screen window.

### **Select Configured Feature**

Use this dialog to select a configured feature such as an appearance scheme, keyboard layout, script or tool bar.

#### **Current Selection**

This box contains the name of the currently selected feature.

### <span id="page-25-0"></span>**Available**

This list box contains a list of configured features (keyboards, scripts, etc.) available for selection. Select an item from the list and click the **Select** button.

### **Select**

Click this button to assign the selected feature.

### **Clear**

Click this button to remove the assignment of the **Current Selection**.

### **Cancel**

Click this button to discard any selection and close the dialog. Note: This button does NOT remove the assignment of the **Current Selection**.

### **Copy Current Web Configuration to Server**

Use this dialog to select the web server folder and copy all configured files to the selected folder.

### **Destination Folder**

Click the **Browse** button to select the folder to contain the runtime configuration files.

### **Copy**

Use the button to copy locally configured files to the selected web server folder.

### <span id="page-26-0"></span>**Book2 - Connections**

### **eXpress Connections Configuration**

Use this window to control the overall operation of the configuration process and to configure connections to a host, visually.

In the work area, there is a column of virtual destinations to hosts. At the top the column, there is a row of action buttons for managing the destinations (add, edit, duplicate, etc.).

The following is a description of each mouse action and button:

#### **Mouse Actions**

#### **Select an Existing Virtual Destination**

Use the left mouse button to select an existing virtual destination.

#### **Edit an Existing Virtual Destination**

Double-click the left mouse button on an existing virtual destination to open a configuration dialog to edit the required parameters.

#### **Menus and Tool Bar Buttons**

### **File**

### **Save and Close**

This selection saves changes made to the configuration and exits the eXpress Connect Virtual Configuration routine.

#### **Print**

This selection will print the eXpress Connect Visual Configuration window. The standard Windows **Print** dialog will appear allowing printer selection and property adjustments for the selected printer.

### **Cancel and Close**

This selection discards any changes made and exits the configuration routine.

### **Edit**

### **Sort**

This selection will sort the virtual destinations in alphabetical order on the visual configuration window.

### **Help**

Pressing this button pops up a menu with the following selections:

#### **Contents**

This selection displays the help Contents tab for the eXpress Connect configuration program.

#### **About**

This selection displays the copyright information about the eXpress Connect Visual Configuration.

### **Virtual Destinations**

Use these controls to manage virtual destinations:

#### **Add button**

Add a new virtual destination.

### **Edit button**

Edit the selected virtual destination.

### **Duplicate button**

Duplicate the selected virtual destination.

#### **Delete button**

Delete the selected virtual destination.

#### **Sort button**

<span id="page-27-0"></span>Sort the virtual destinations in the list in alphabetical order.

### **Move Up button**

Move the selected virtual destination up in the list.

#### **Move Down button**

Move the selected virtual destination down in the list.

### **Edit Virtual Destination**

Use this window to define a potential host.

### **Virtual Destination Id**

This is the name of the configured Virtual Destination. Enter any meaningful name.

#### **IP Address**

In this text box, enter an IP address (in "dotted" notation or symbolic destination machine name) of a host.

When using a Host Gate Server from KMSYS Worldwide, this is the IP Address of the server – not the host.

#### **Edit IP Address**

Click this button to edit the IP address of the destination. Use the context sensitive help provided for further assistance.

### **IP Port Id**

This is the IP port for your site (normally, 23). For SSL connections through Host Gateway Server (HGS) from KMSYS Worldwide, 992 is the accepted standard.

#### **Connection Type**

UNISYS (A-Series), UNIGATE (V-Series), Local (PCA) and KMSYS Host Gateway Server are currently the only supported connection types.

### **SSL Options**

Note: This feature is not available for users of T27 eXpress IT. If encryption and authentication is required, please contact KMSYS Worldwide, Inc. for pricing on T27 eXpress Enterprise.

When utilizing the KMSYS **Host Gateway Server**, you may specify authentication and encryption. Authentication validates the connection between the client and host or server, respectively. For encrypted data, check the **Use Authentication** box.

Normally, the establishment of an SSL connection requires that the name in the host certificate match the address (FQDN/IP Address) used to make the connection. Sometimes, a site may require a host certificate created with a name different from its address. In this case, place the name on the certificate in the **Alternate Principal Name** field.

## <span id="page-28-0"></span>**Book3 - Miscellaneous**

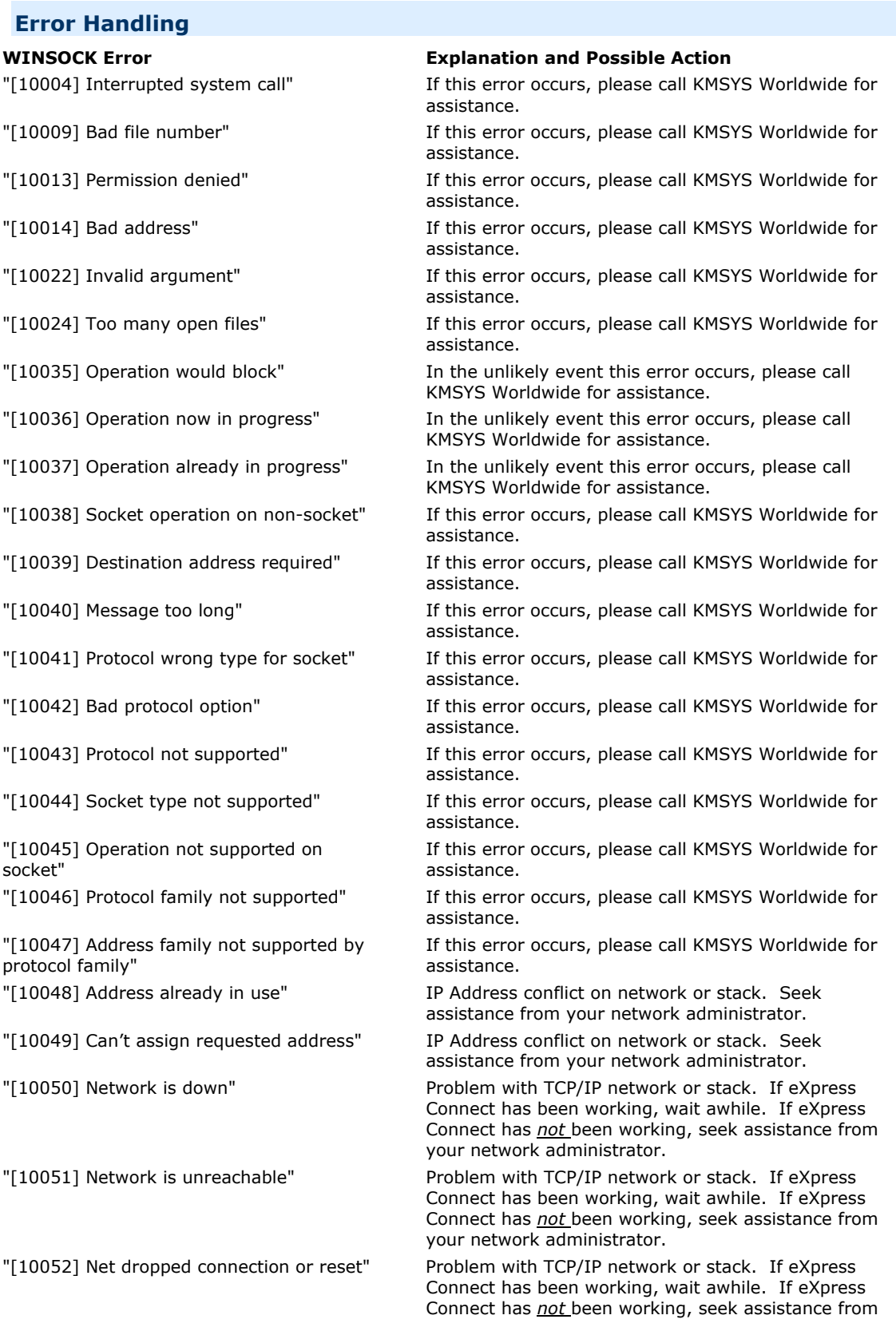

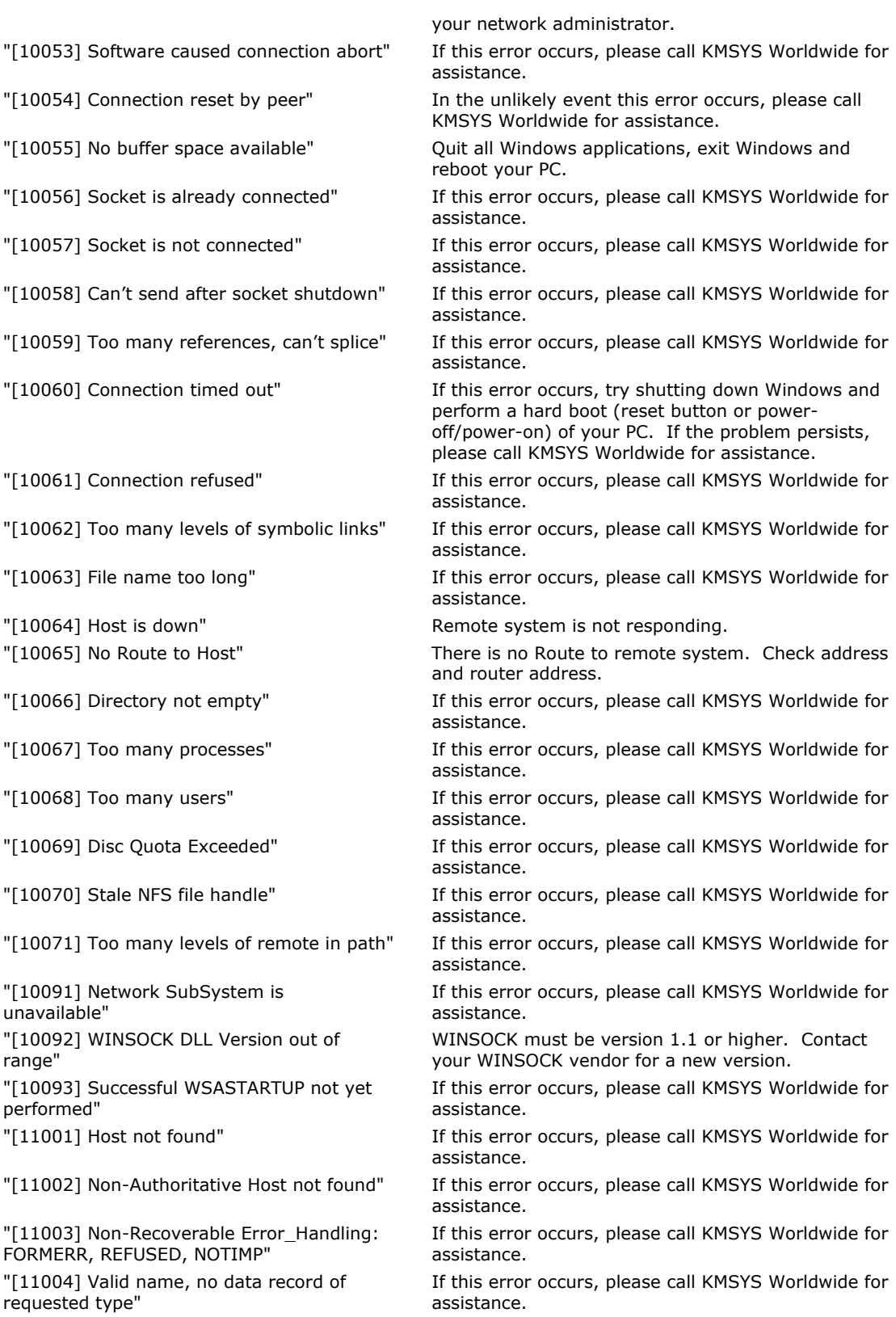

### <span id="page-30-0"></span>**Technical Support**

If you are experiencing difficulties configuring eXpress Connect or are experiencing run-time difficulties, please consult the person responsible for maintaining communications at your site for assistance. If difficulties persist, please contact the Technical Support Group at KMSYS Worldwide, Inc. Obtain assistance over the Internet at [www.kmsys.com,](http://www.kmsys.com/) by email at [support@kmsys.com](mailto:support@kmsys.com) or telephone at (770) 635-6363.

# **Index**

### <span id="page-32-0"></span>**A**

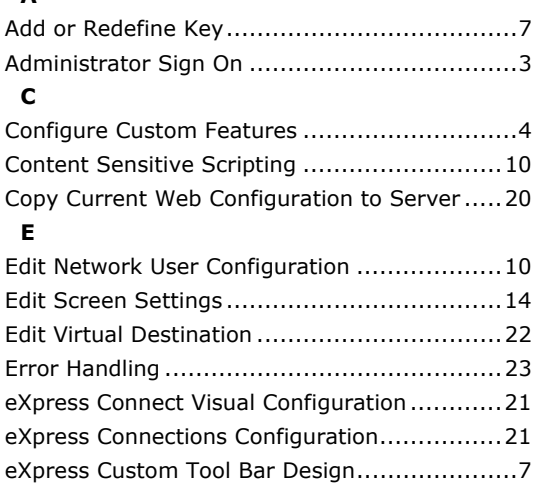

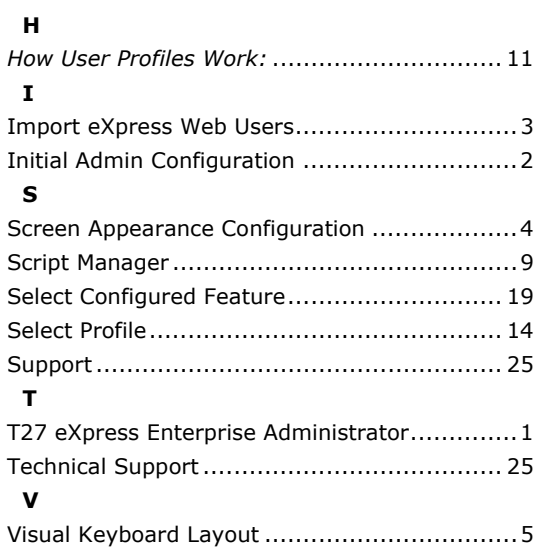